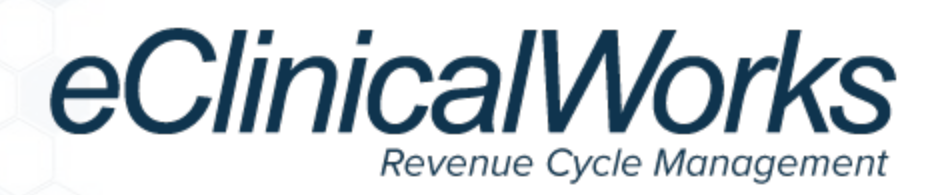

# GOOD FAITH ESTIMATE WITH PATIENT COST ESTIMATOR

Effective January 1, 2022, new consumer billing protections go into effect that mandate a *Good Faith Estimate* be provided to uninsured/self-pay patients at certain facilities.

A Good Faith Estimate (GFE) must include:

- Current Procedural Terminology (CPT®[\\*](#page-0-0)) codes expected on the visit and the patient responsible amount
- Diagnosis codes related to the visit
- Provider NPI
- Provider Tax ID
- NDC

The following document outlines how to configure and utilize the Patient Cost Estimator to generate a Good Faith Estimate to be provided to self-pay or uninsured patients that meet the requirements outlined by CMS.

## **Prerequisites**

The following items must be configured prior to generating Good Faith Estimates.

- 1. Navigate to: *eCW Menu > Main Menu > File > Security Settings* to set the *Allow user to modify Patient Cost Estimate Configuration* attribute for the Patient Cost Estimator to generate a Good Faith Estimate.
- 2. Navigate to: *eCW Menu > Main Menu > Billing > Fee Schedules* to set up a fee schedule for selfpay or uninsured patients that contains the patient responsible amount in the Allowed Amount column for the CPT codes.

<span id="page-0-0"></span><sup>\*</sup>CPT® 2020 American Medical Association. All rights reserved.

**Note:** Patient Responsible amounts may need to be manually calculated if sliding fee schedules are configured to slide by CPT Group. It is recommended to update the CPT[\\*](#page-1-0) codes that will be used on estimates to have readable descriptions that patients will understand when reading the GFE.

### Setup

#### **Path:** *eCW Menu > Main Menu > Billing > Patient Cost Estimator Configuration*

The following section outlines the necessary steps to ensure the Patient Cost Estimator is configured to generate Good Faith Estimates.

#### **To configure the Patient Cost Estimator:**

1. On the General Setup tab of the Patient Cost Estimator Configuration window, select *Professional.*

Select *Facility* or *Anesthesia* if your practice requires the estimate to calculate the facility and/or anesthesia charges.

2. In the Self Pay Professional Fee Schedule section, click the drop-down arrow next to Professional Fee Schedule to select the default fee schedule to be used for self-pay patients:

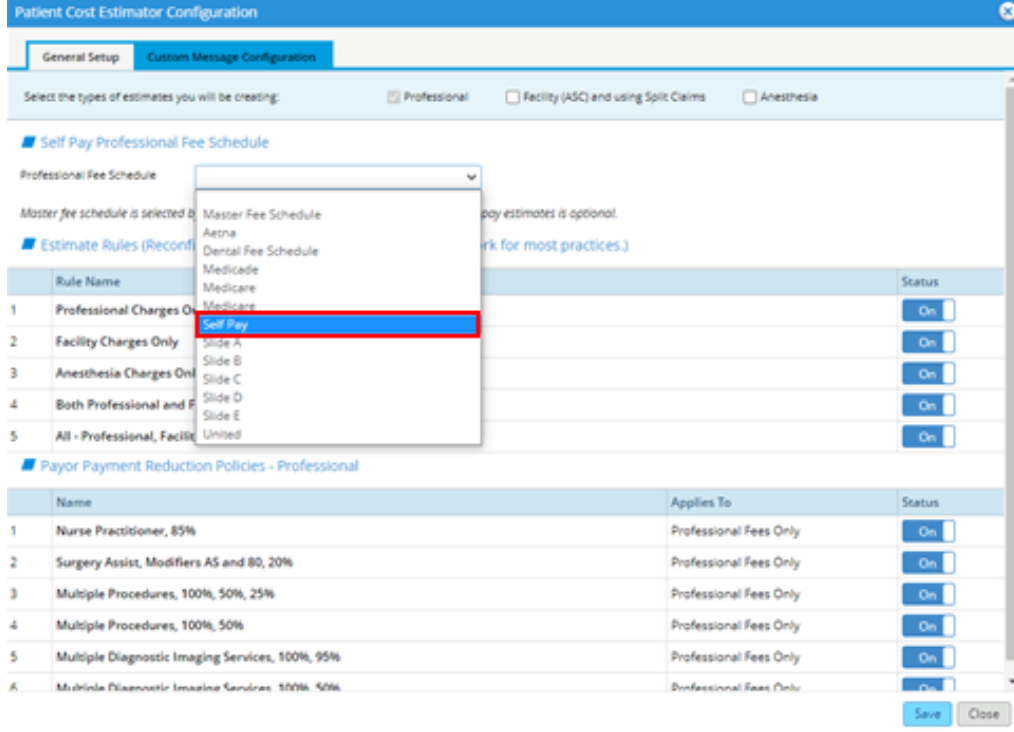

<span id="page-1-0"></span>\*CPT® 2020 American Medical Association. All rights reserved.

**Note:** The Fee Schedule used for self-pay patients must contain the patient responsible amount in the Allowed Amount column for the designated CPT[\\*](#page-2-0) codes. A Fee Schedule may be updated to populate the allowed amount as a percentage of the billed amount by navigating to: *eCW Menu > Main Menu > Billing > Fee Schedules*. Select the fee schedule, then select *Update Fee Schedule* and then select *Update Amount.* Refer to the *Fee Schedule Feature Guide* for instructions on creating a fee schedule and updating the allowed amount.

- 3. In the Estimate Rules section, the default settings apply for most practices, make changes only if necessary.
- 4. In the Payor Payment Reduction Policies Professional section, click the Status to turn *On/Off* a reduction configuration as needed.

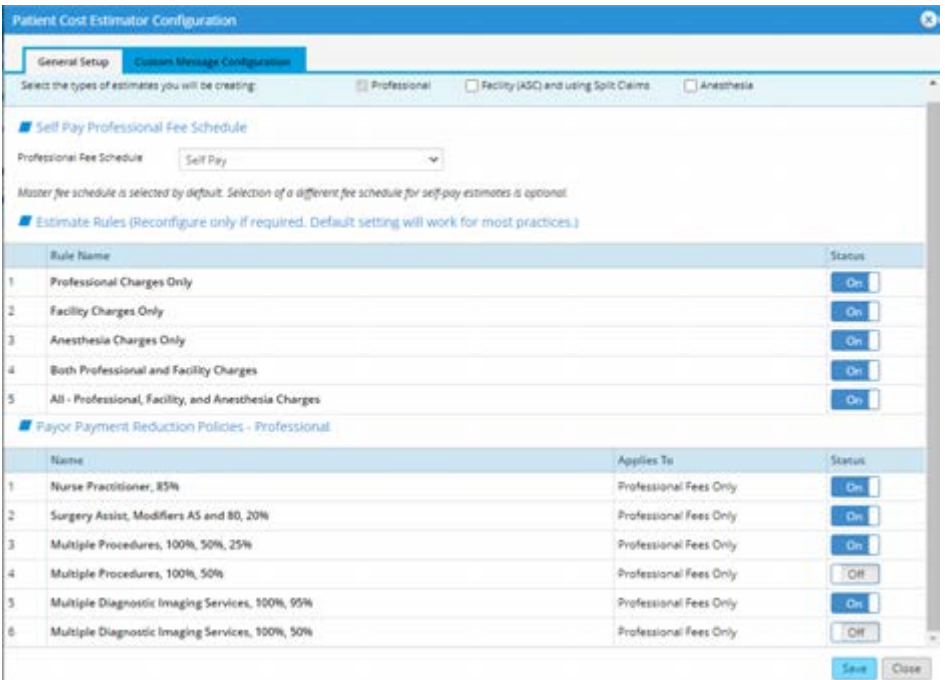

- 5. Click the *Custom Message Configuration* tab.
- 6. Enter the *NPI* number and *Tax ID* in the Comment section.
- 7. Enter the *Good Faith Estimate Disclaimer* in the Disclaimer section.

The following disclaimer has been provided by CMS:

*This Good Faith Estimate shows the costs of items and services that are reasonably expected for your health care needs for an item or service. The estimate is based on information known at the time the estimate was created. The Good Faith Estimate does not include any unknown or unexpected costs that may arise during treatment. You could be charged more if complications or special circumstances occur. If this happens, federal law allows you to dispute (appeal) the bill. If you are billed for more than this Good Faith Estimate, you have the right to dispute the bill.* 

<sup>\*</sup>CPT® copyright 2020 American Medical Association. All rights reserved.

<span id="page-2-0"></span><sup>©</sup>Copyright eClinicalWorks, December 2021 – Good Faith Estimate with Patient Cost Estimator 3

*You may contact the health care provider or facility listed to let them know the billed charges are higher than the Good Faith Estimate. You can ask them to update the bill to match the Good Faith Estimate, ask to negotiate the bill, or ask if there is financial assistance available.* 

*You may also start a dispute resolution process with the U.S. Department of Health and Human Services (HHS). If you choose to use the dispute resolution process, you must start the dispute process within 120 calendar days (about 4 months) of the date on the original bill. There is a \$25 fee to use the dispute process. If the agency reviewing your dispute agrees with you, you will have to pay the price on this Good Faith Estimate. If the agency disagrees with you and agrees with the health care provider or facility, you will have to pay the higher amount. To learn more and get a form to start the process, go to www.cms.gov/nosurprises or call toll-free 877-696-6775. For questions or more information about your right to a Good Faith Estimate or the dispute process, visit www.cms.gov/nosurprises or call toll-free 877-696-6775.*

*Keep a copy of this Good Faith Estimate in a safe place or take pictures of it. You may need it if you are billed a higher amount:*

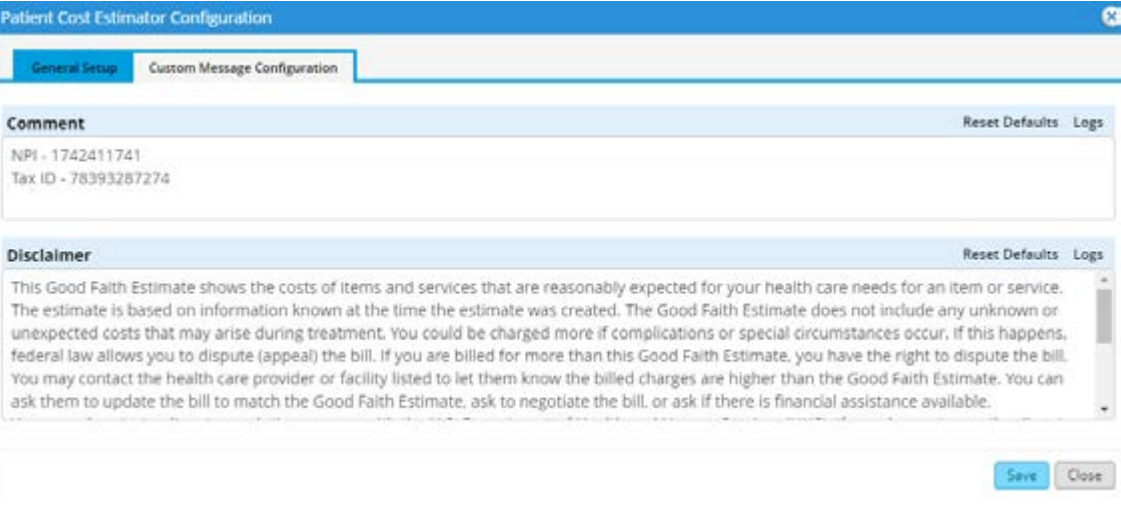

8. Click *Save* to save the disclaimer and close the window.

## **Workflow**

The following section outlines the steps necessary to generate a Good Faith Estimate once the patient's appointment has been scheduled.

### Creating Good Faith Estimates with the Patient Cost Estimator

#### **Path:** *Patient Lookup > Patient Hub*

A Good Faith Estimate is created from the Patient Hub using the Patient Cost Estimator.

#### **To create a Good Faith Estimate:**

1. On the Patient Hub, click the drop-down list next to the Account Inquiry Button, then select *Patient Cost Estimator*:

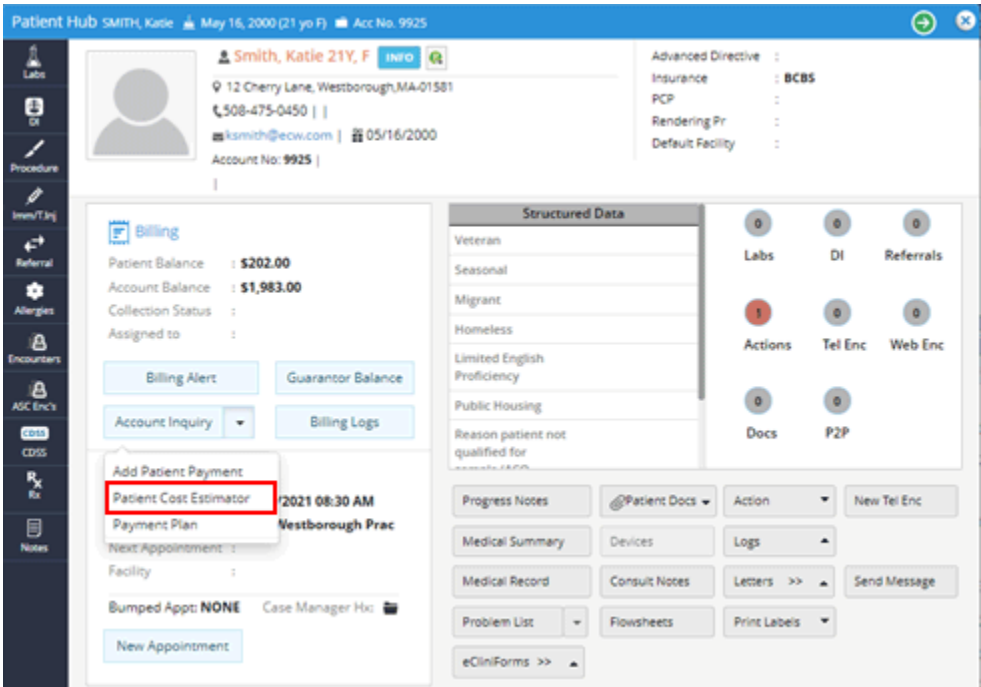

The Estimate of Patient Services window opens.

2. Click *Add* to create a new Cost Estimate:

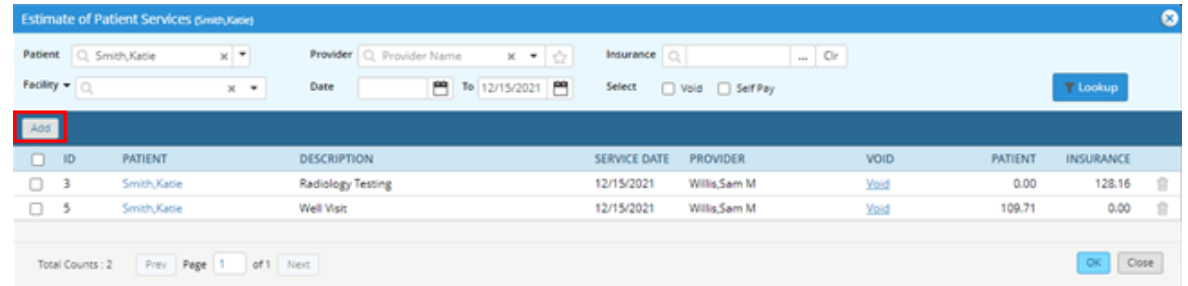

3. Enter the *Description*, *Provider*, *Facility*, and *Place of Service*.

- 4. Enter the reason for visit, primary diagnosis code, service location address, and NDC for the visit in the *Comment* section.
- 5. Check the *Self Pay* box, if not already selected.
- 6. In the Fee Schedule section, the default Self Pay Fee Schedule displays. Click the Fee Schedule drop-down list to manually update the Fee Schedule for the estimate:

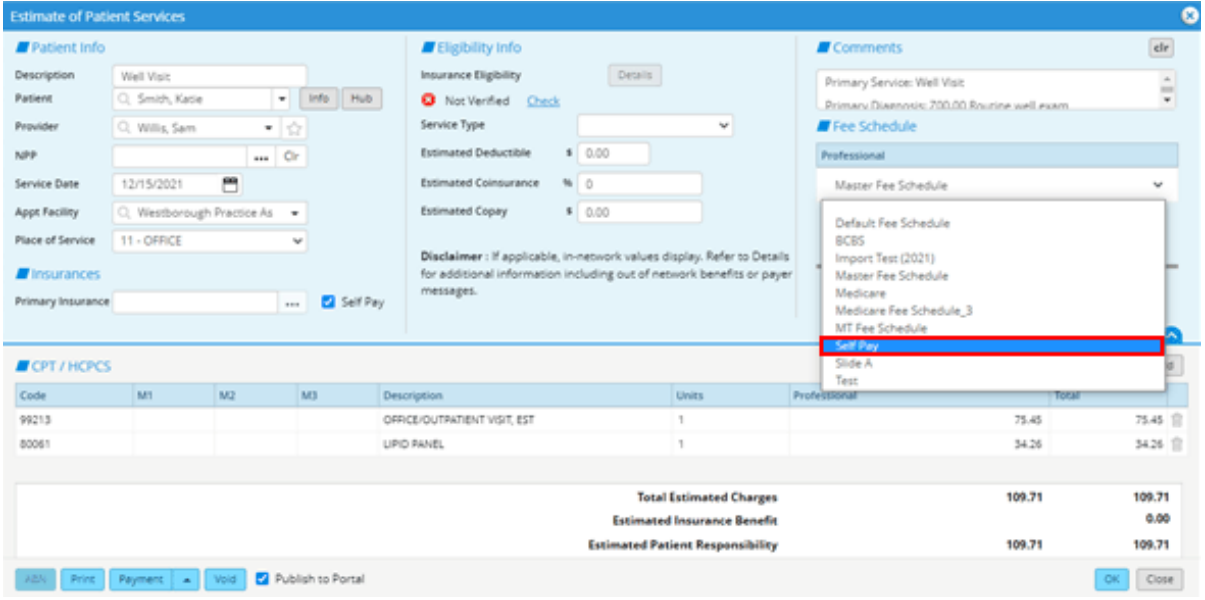

7. Click *CPT Template* to select the appropriate template of CPT[\\*](#page-5-0) codes:

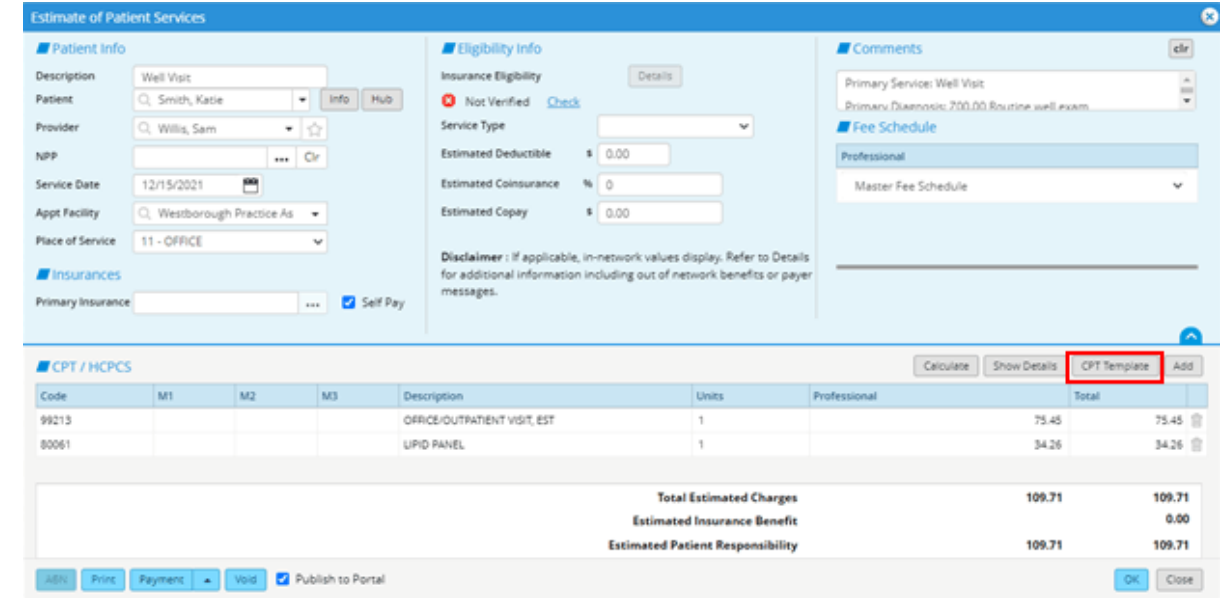

<span id="page-5-0"></span>\*CPT® copyright 2020 American Medical Association. All rights reserved.

8. Select the appropriate CPT Template from the CPT Template List window, then click *OK*:

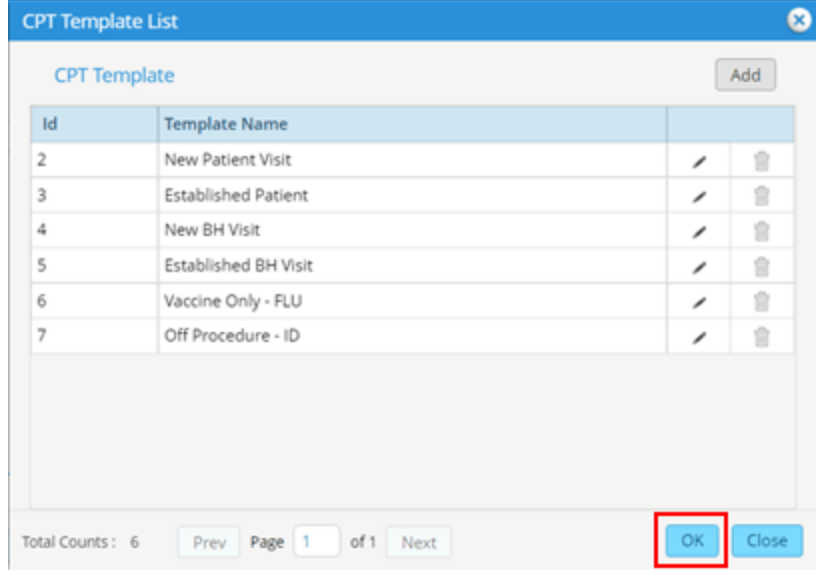

**Note:** CPT templates should be created for the most scheduled office procedures, such as sick visits, well visits, well visits with labs, vaccines, and imaging visits as examples. For more information about creating CPT Templates, refer to the *Cost Estimator User Guide* or the *RCM Workflow - Cost Estimator*.

9. Click *Add* to select CPT<sup>[\\*](#page-6-0)</sup> codes if no CPT Template exists:

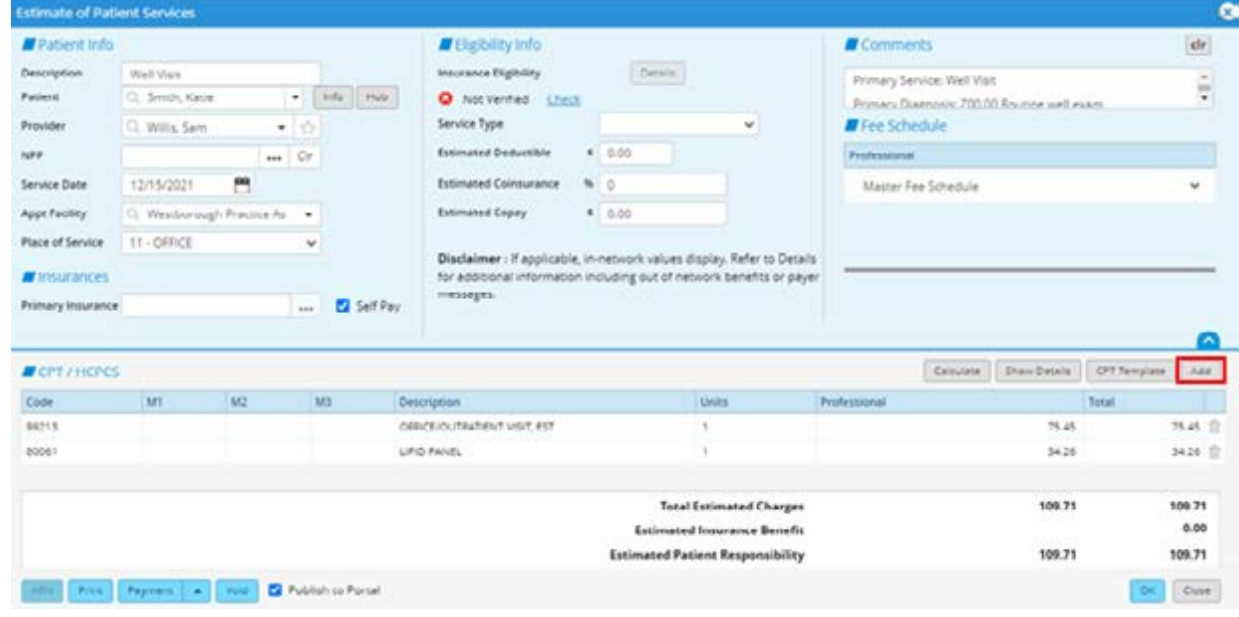

<span id="page-6-0"></span>\*CPT® copyright 2020 American Medical Association. All rights reserved.

#### The Fee Schedule window opens:

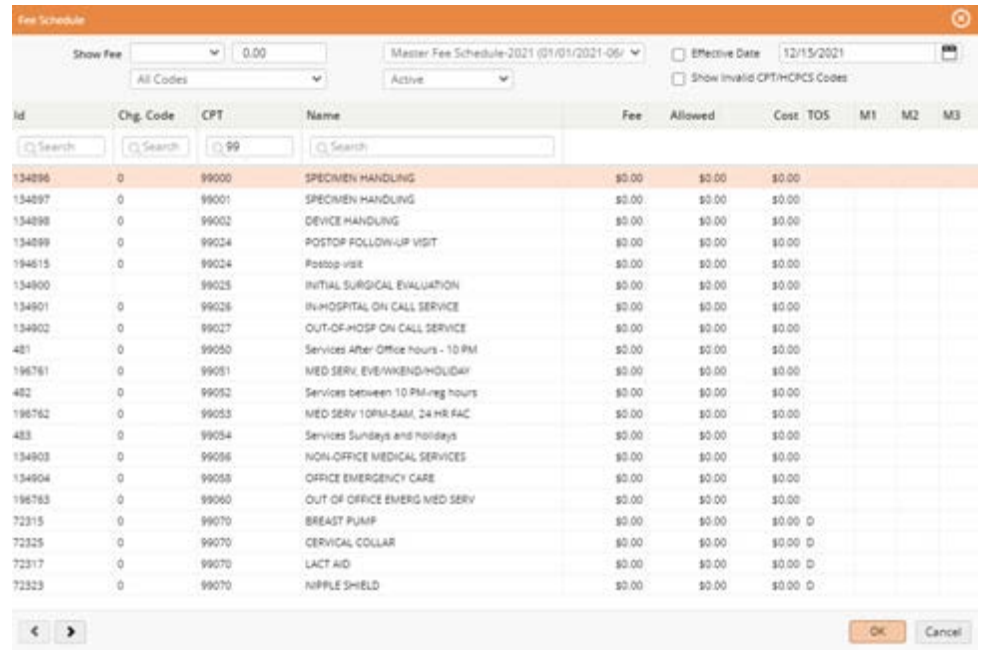

Repeat this step to enter additional CPT codes.

### Populating Fees for Good Faith Estimates

#### **Path:** *eCW Menu > Main Menu > Billing > Fee Schedules*

The allowed amounts associated with a Good Faith Estimate are based on the CPT codes selected and their corresponding fee schedule.

#### **To populate fees for a Good Faith Estimate:**

1. Click the charge amount in the Professional column to manually update the amount:

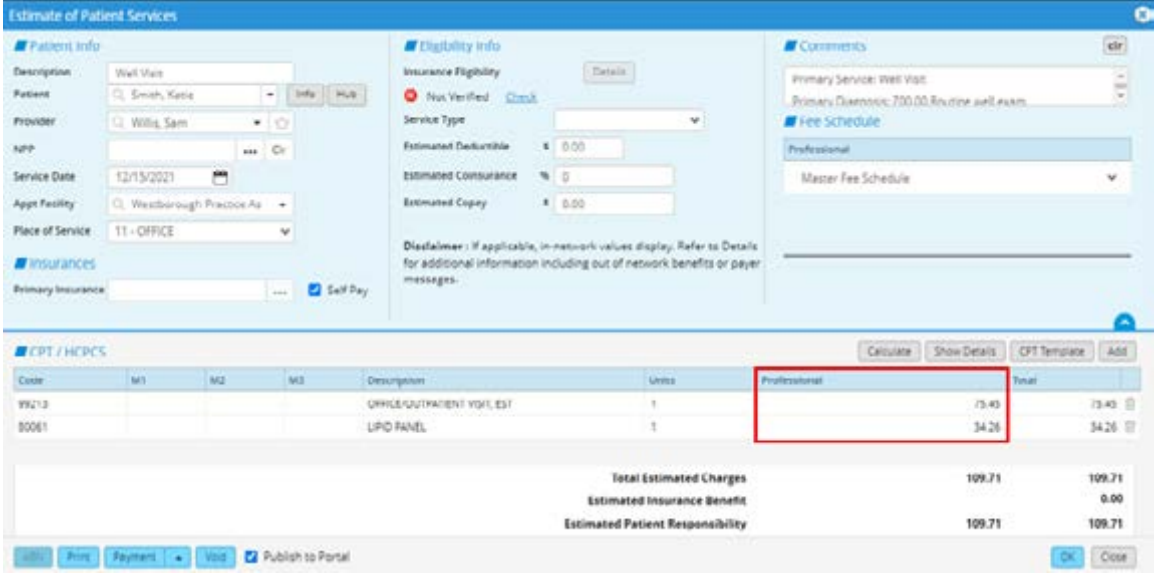

2. Once all the CPT[\\*](#page-8-0) codes are entered, click *Calculate*:

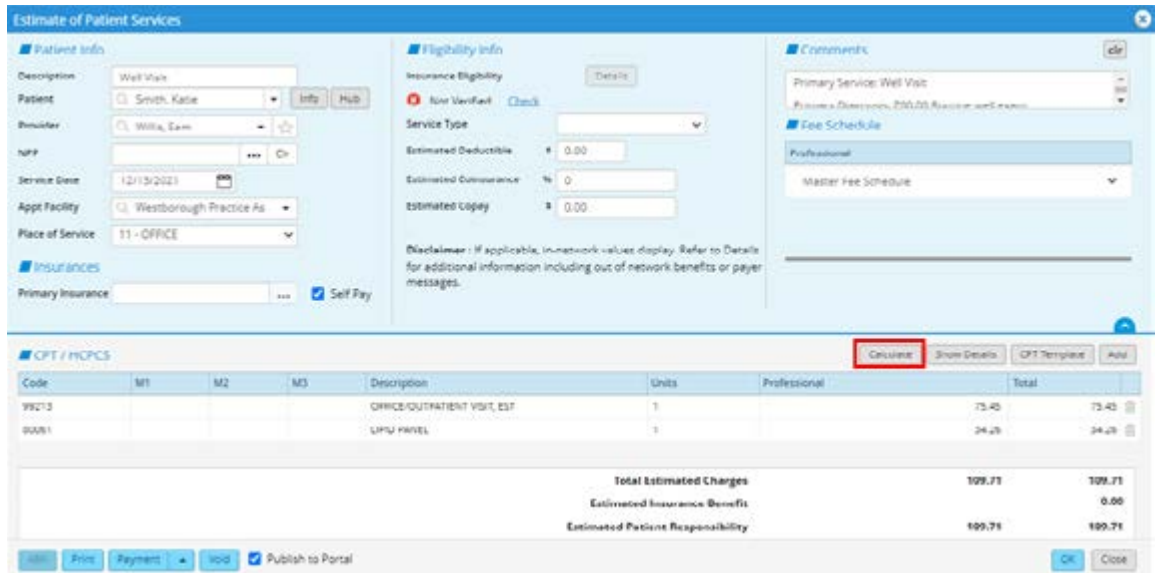

3. Click *OK* on the Process complete pop-up:

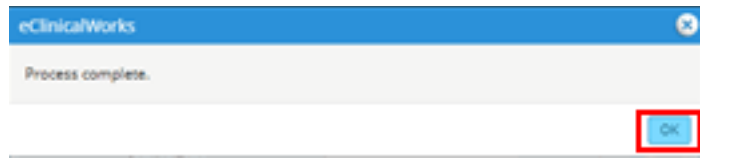

The estimate displays the Estimated Patient Responsibility:

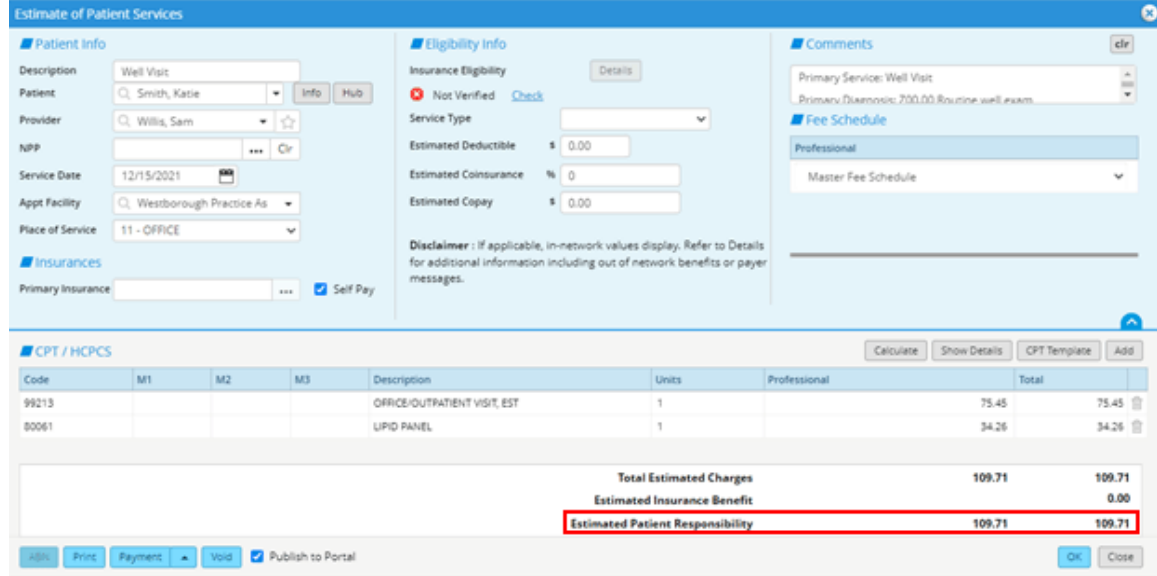

**Note:** Sliding Fee Schedule adjustments are not calculated with the Patient Cost Estimator. Sliding fee adjustments must be manually calculated and updated before calculating the patient responsible amount.

<span id="page-8-0"></span>\*CPT® copyright 2020 American Medical Association. All rights reserved.

### Printing or Publishing Good Faith Estimates

#### **Path:** *Patient Lookup > Patient Hub*

Good Faith Estimates can be printed or published to the eClinicalWorks® Patient Portal.

#### **To print a Good Faith Estimate:**

1. On the Patient Hub, click the drop-down list next to the Account Inquiry Button, then select *Patient Cost Estimator*:

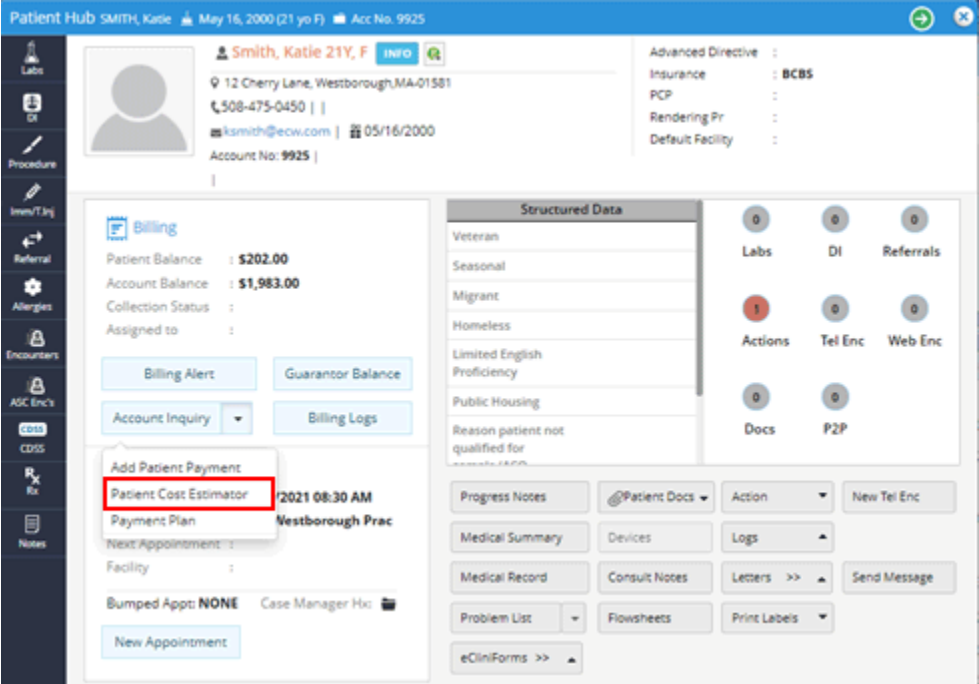

The Estimate of Patient Services window opens.

2. Click the *Print* button to print the estimate:

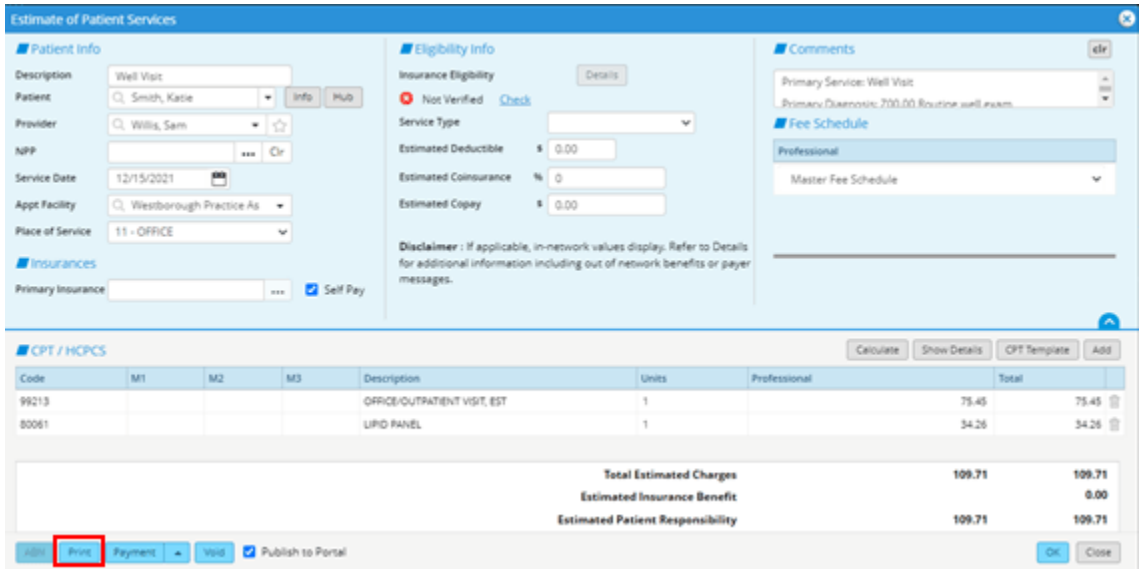

#### The OpenPDF.jsp window opens with the estimate:

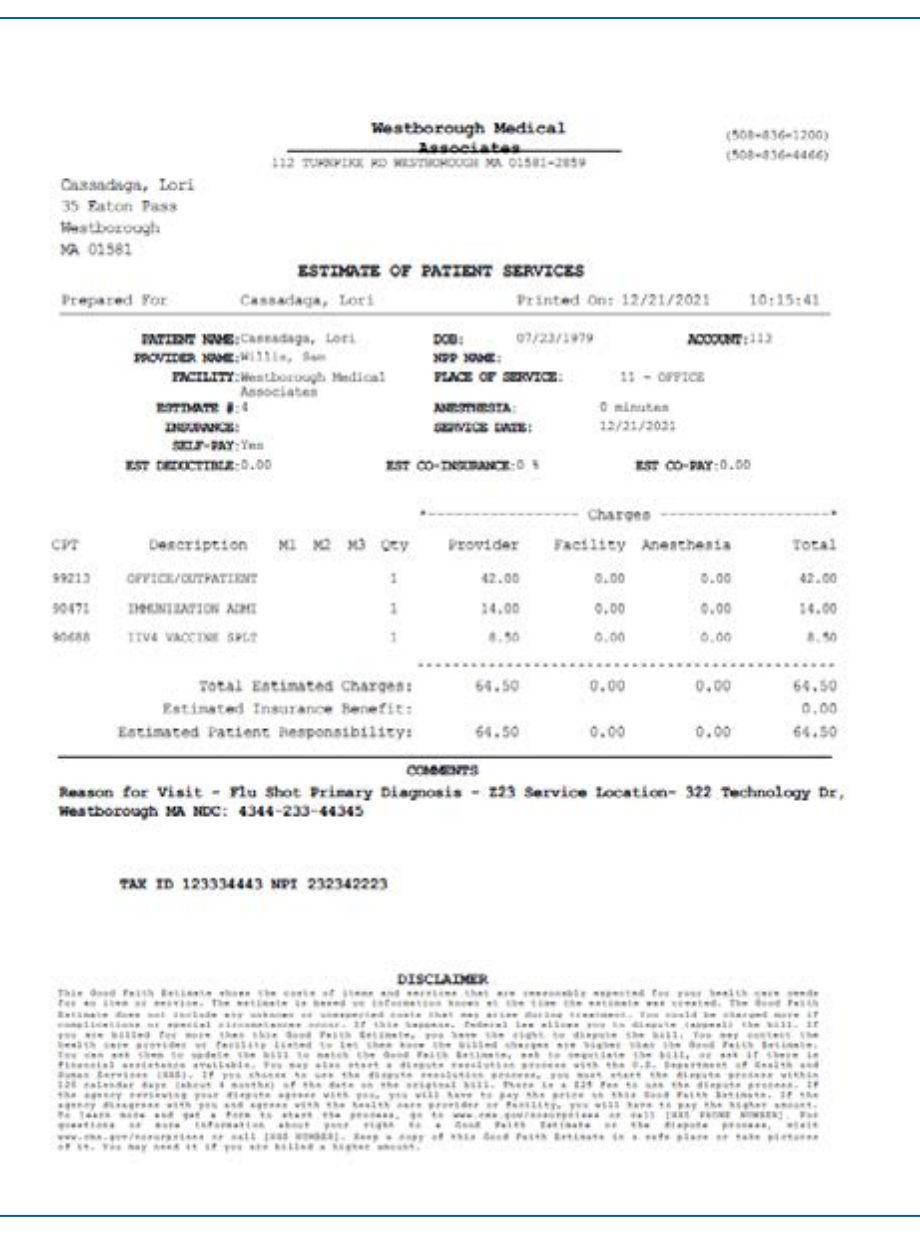

3. Click the printer icon, then click the *Print* button.

#### **To publish a Good Faith Estimate:**

1. Check the *Publish to Portal* box to make the estimate accessible on the Patient Portal:

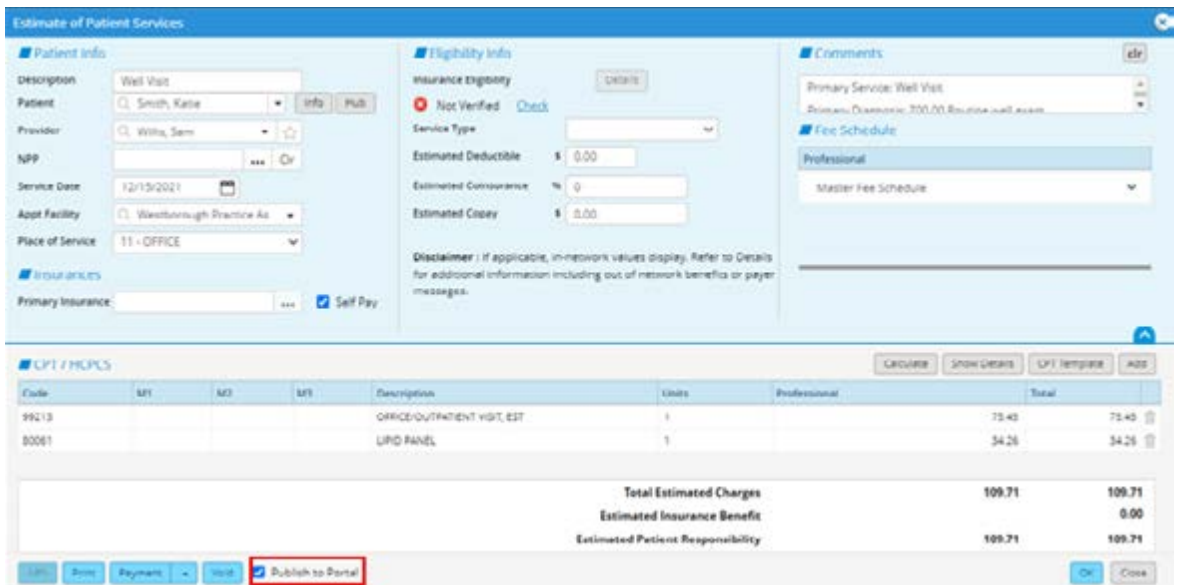

2. Click *Close* on Estimate of Patient Services window:

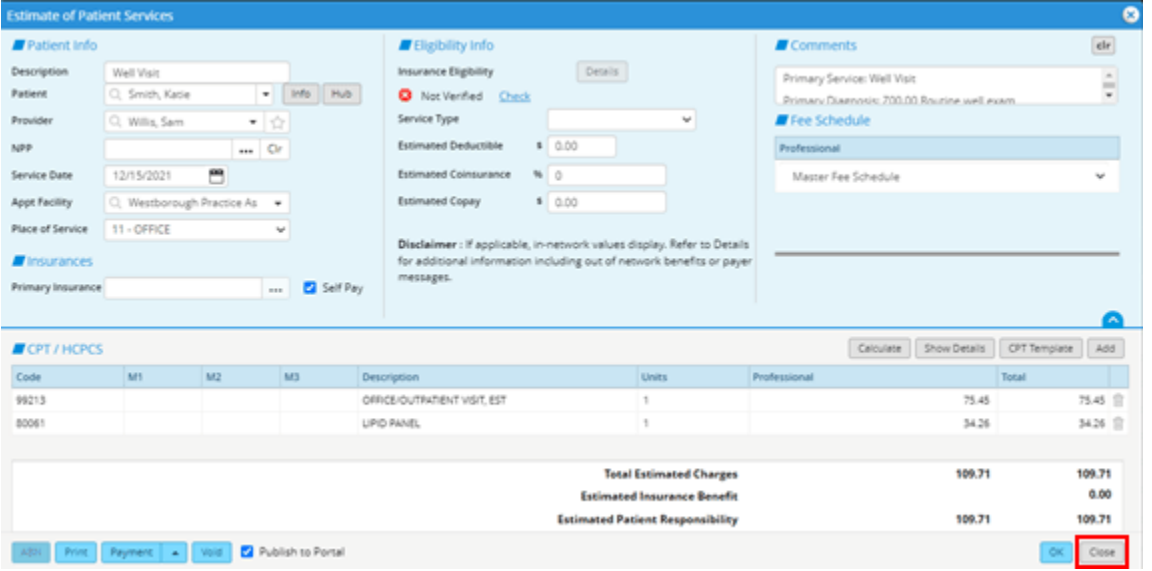

All estimates for the patient can be viewed on the Estimate of Patient Services window:

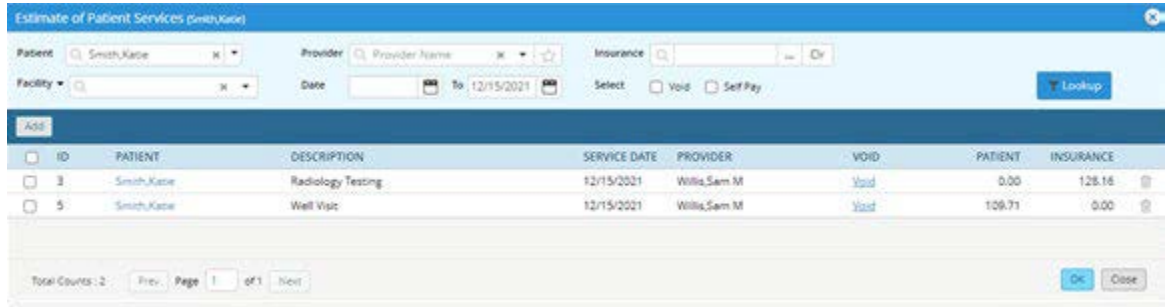

# APPENDIX A: DISCLAIMER

**Legal Disclaimer:** The information contained in this workflow document represents eClinicalWorks' current understanding of the No Surprises Act. The obligations in the No Surprises Act fall upon the provider and the healthcare facility. Nothing in this document provided by eClinicalWorks shall be considered legal advice. If you have any questions regarding the requirements contained in the No Surprises Act or how they apply to you or your practice you are encouraged to consult your legal counsel. eClinicalWorks assumes no liability for the information contained within this support document regarding the No Surprises Act.

# APPENDIX B: DOCUMENTATION TERMS AND **CONDITIONS**

**Documentation:** This document contains information that is confidential and proprietary to eClinicalWorks, LLC and is intended for use solely by its authorized licensees ("Authorized Entities"). In accordance with these conditions and contractual agreements by the user, this document may not be copied, displayed, distributed, published, or otherwise reproduced, otherwise used, transmitted, or in any form or otherwise made available or used by anyone other than the authorized client to whom this document was originally delivered without the prior written consent of eClinicalWorks, LLC. Pursuant to its agreement, Authorized Entities may receive copies of or access to certain written technical support or explanatory documents regarding eClinicalWorks' software; eClinicalWorks' services; and/or eClinicalWorks' internal policies and procedures (collectively, "Documentation").

The examples, images, and scenarios presented in this documentation are solely for explanatory use of the software and its functionality and should not be construed as directives for clinical or medical decisions; the user is ultimately and completely responsible for clinical and/or medical decisions made regarding patient care.

eClinicalWorks documentation may contain hyperlinks to external sites and/or third-party vendors for functional, informational, or instructional purposes. Use of these external links is at the user's and licensee's risk.

eClinicalWorks assumes no responsibility for errors or omissions that may appear in this publication and reserves the right to change this publication at any time without notice. *All users are instructed to consult the latest version of the Documentation at my.eclinicalworks.com for the latest updates to the Documentation at all times.*

Once obtained, the distribution or posting this proprietary document on the Internet for public and/or private use is strictly prohibited. This restriction includes Internet websites, forums, blogs, private or public portals, or any other electronic means of sharing beyond the intended, licensed user.

# APPENDIX C: NOTICES

The following appendix lists the trademark and copyright information for this document.

## **Trademarks**

#### **eClinicalWorks®**

#### **eClinicalWorks® Patient Portal**

eClinicalWorks® and eClinicalWorks**®** Patient Portal are registered trademarks of eClinicalWorks, LLC.

All other trademarks or service marks contained herein are the property of their respective owners.

#### **Current Procedural Terminology**® **(CPT**®[\\*](#page-14-0))

CPT® is a registered trademark of the American Medical Association.

## Copyright

#### **CPT® Copyright Notice**

CPT® copyright 2020 American Medical Association. All rights reserved.

Fee schedules, relative value units, conversion factors and/or related components are not assigned by the AMA, are not part of CPT®, and the AMA is not recommending their use. The AMA does not directly or indirectly practice medicine or dispense medical services. The AMA assumes no liability for data contained or not contained herein

<span id="page-14-0"></span><sup>\*</sup>CPT copyright 2020 American Medical Association. All rights reserved.